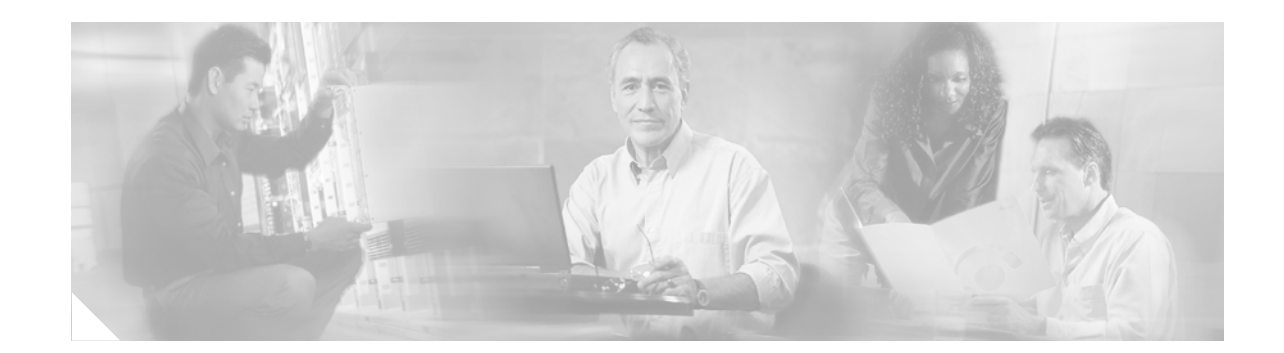

# **White Paper: Using Microsoft Windows Server 2003 with Cisco Unity 4.0(4)**

#### *Revised July 30, 2004*

This white paper explains the differences between installing Cisco Unity version 4.0(4) on a server running Microsoft Windows 2000 Server and installing Cisco Unity 4.0(4) on a server running Windows Server 2003.

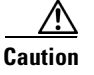

**Caution** Windows Server 2003 Standard Edition and Enterprise Edition (in English, French, German, and Japanese) are supported for use with Cisco Unity 4.0(4) and later, but they are not currently recommended for most installations. Windows Server 2003 configuration, especially security configuration, is significantly different from Windows 2000 Server configuration. Unless the customer already has other Windows Server 2003 servers, we discourage you from installing Windows Server 2003 on the Cisco Unity server.

# **Contents**

- Differences in Support and Functionality When Windows Server 2003 Is Installed on a Cisco Unity [4.0\(4\) Server, page 2](#page-1-0)
- [Installation Instructions, page 3](#page-2-0)
- **•** [Upgrading an Existing Cisco Unity Server to Windows Server 2003, page 9](#page-8-0)
- **•** [Changes to Settings in Internet Explorer and in Internet Information Services Manager Made by](#page-9-0)  [Cisco Unity Setup, page 10](#page-9-0)
- **•** [Cisco Unity Documentation, page 11](#page-10-0)

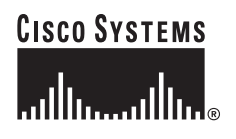

# <span id="page-1-0"></span>**Differences in Support and Functionality When Windows Server 2003 Is Installed on a Cisco Unity 4.0(4) Server**

When Windows Server 2003 is running on a Cisco Unity 4.0(4) server, support and functionality differ from running Windows 2000 Server on a Cisco Unity 4.0(4) server in the following ways:

- **•** Only Cisco Unity versions 4.0(4) and later are supported on Windows Server 2003.
- Installing Windows Server 2003 on the Cisco Unity server is supported only in a Cisco Unity Unified Messaging configuration.
- **•** Upgrading from Windows 2000 Server to Windows Server 2003 on an existing Cisco Unity system is not supported. (The default Windows Server 2003 settings are significantly different with an upgrade from Windows 2000 Server compared with a new installation of Windows Server 2003.) If you need to upgrade Windows, you must back up Cisco Unity data by using the Cisco Unity Disaster Recovery Backup Tool, reinstall all software, and restore Cisco Unity data by using the Cisco Unity Disaster Recovery Restore Tool.

Upgrading from Windows 2000 Server to Windows Server 2003 is supported as long as none of the following software is installed on the server:

- **–** Microsoft SQL Server 2000 or MSDE 2000.
- **–** Any version of Microsoft Exchange or Exchange administration software.
- **–** Any version of Cisco Unity.
- **•** The partner Exchange server must be running Exchange Server 2003. (Exchange 2000 and Exchange 5.5 users can still be Cisco Unity subscribers.)
- Only Exchange 2003 System Management Tools can be installed on the Cisco Unity server. Installing Exchange Messaging and Collaboration Services on the Cisco Unity server is not supported.
- **•** Using IBM Lotus Domino for the message store is not supported when Windows Server 2003 is installed on the Cisco Unity server. (When you use Domino for the message store, you must install IBM Lotus Notes on the Cisco Unity server, and currently Notes is not available for Windows Server 2003.)
- **•** Cisco Unity Platform Configuration discs with Windows Server 2003 are not available, and Windows Server 2003 is not available when you purchase a Cisco Unity server from Cisco.
- **•** Using voice cards to integrate with circuit-switched phone systems is not supported.
- **•** To function properly, Cisco Unity requires that the Windows Server 2003 hot fix associated with Microsoft Knowledge Base article 824330 be installed. The hot fix is available on Cisco.com, with the other Microsoft updates for Cisco Unity. When this white paper was written, the hot fix was not available on the Cisco Unity 4.0(4) Post-Installation CD.
- Enterprise Universal Description, Discovery, and Integration (UDDI) Services is not supported on the Cisco Unity server. Do not install this component, or installing MSDE 2000 will fail.
- SSL redirection from an http URL to an https URL may not function properly. If the redirect fails, you need to do one of the following to access applications that are configured to use SSL:
	- **–** Manually type "https" in the URL.
	- **–** Change the Windows shortcuts that start the applications so the shortcuts use the "https" URLs.
- **•** Restriction tables cannot be deleted by using the Cisco Unity Administrator.
- **•** Some optional software that is supported for use with Cisco Unity may not be available in a Windows Server 2003 version. Refer to the manufacturer documentation to verify Windows Server 2003 support.

# <span id="page-2-0"></span>**Installation Instructions**

This section contains only information that is different from that in the *Cisco Unity Installation Guide, Release 4.0(4)* at

[http://www.cisco.com/univercd/cc/td/doc/product/voice/c\\_unity/unity40/inst/inst404/ex/index.htm](/en/US/docs/voice_ip_comm/unity/404/installation/guide/ex/ex.html). Use the following information in conjunction with the *Installation Guide*:

- **•** [Downloading Microsoft Updates from Cisco.com, page 3](#page-2-1)
- **•** [Installing Windows Server 2003 on the Cisco Unity Server, page 3](#page-2-2)
- **•** [Enabling Windows Terminal Services, page 4](#page-3-0)
- [Preparing to Run the Cisco Unity System Preparation Assistant Over the Network, page 5](#page-4-0)
- [Installing Microsoft Updates, page 5](#page-4-1)
- **•** [Adding the Cisco Unity Server as a Member Server in an Existing Domain, page 6](#page-5-0)
- [Choosing the Partner Exchange Server and Installing Exchange Administration Software, page 6](#page-5-1)
- **•** [Preparing to Run the Cisco Unity Installation and Configuration Assistant Over the Network, page 6](#page-5-2)
- [Messages Displayed After Starting the Cisco Unity Installation and Configuration Assistant, page 7](#page-6-0)
- Setting Up the Cisco Personal Communications Assistant to Use SSL During the Cisco Unity [Installation and Configuration Assistant, page 7](#page-6-1)
- **•** [Restarting the Cisco Unity Server After You Set Up the Cisco PCA to Use SSL, page 7](#page-6-2)
- **•** [Enabling Anonymous Authentication, page 8](#page-7-0)
- [Accessing the Cisco Unity Administrator by Using Additional Administration Accounts, page 8](#page-7-1)

### <span id="page-2-1"></span>**Downloading Microsoft Updates from Cisco.com**

Even if you have Cisco Unity 4.0(4) CDs, download Microsoft updates when you are doing the "Downloading Software for the Installation" section in the "Preparing for the Installation" chapter of the *Cisco Unity Installation Guide*. The updates posted on the Microsoft Updates for Cisco Unity Software Download page include the Windows Server 2003 hot fix associated with Microsoft Knowledge Base article 824330, which is necessary for Cisco Unity to function properly. At the time this white paper was written, the hot fix was not included on the Cisco Unity 4.0(4) Post-Installation CD.

Updates are available on the Microsoft Updates for Cisco Unity Software Download page at [http://www.cisco.com/cgi-bin/tablebuild.pl/unity\\_msft\\_updates](http://www.cisco.com/cgi-bin/tablebuild.pl/unity_msft_updates).

### <span id="page-2-2"></span>**Installing Windows Server 2003 on the Cisco Unity Server**

Do the following procedure instead of the "Installing Windows 2000 Server" section in the "Installing the Operating System" chapter of the *Cisco Unity Installation Guide*.

#### **To Install Windows Server 2003 on the Cisco Unity Server**

**Step 1** Follow the on-screen prompts to install Windows Server 2003 from a retail disc.

**Step 2** When applicable, make the following choices:

- **•** Specify a partition size of **8 GB** for the operating system.
- If you are installing Windows Server 2003 on the same partition where an operating system is already installed, select and delete that partition.
- **•** Format the operating system partition by using the **NTFS** file system.
- For regional settings, select a locale in the Your Locale (Location) list. The locale you select must match one of the languages that you will install for Cisco Unity. Note that the Cisco Unity installation always installs English (United States).

For a list of supported languages, refer to *Cisco Unity 4.0 System Requirements and Supported Hardware and Software* at [http://www.cisco.com/univercd/cc/td/doc/product/voice/c\\_unity/sysreq/40\\_sysrq.htm.](http://www.cisco.com/univercd/cc/td/doc/product/voice/c_unity/sysreq/40_sysrq.htm)

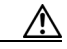

**Caution** If the locale you specify when you install Windows Server 2003 does not match any of the installed Cisco Unity languages, Cisco Unity will log errors in the event log and may stop taking calls. The locale you select here must match the Cisco Unity language exactly. For example, if you choose English (United Kingdom) for locale, you must also choose English (United Kingdom) as one of the Cisco Unity languages. Installing the Cisco Unity language English (Australia) will not work.

- **•** Specify **Per Seat** for the licensing mode.
- **•** When you enter a name (netBIOS name) for the Cisco Unity server:
	- **–** Use a name that is 15 characters or fewer in length.
	- **–** Use only alphabetical characters A to Z and a to z, numerical characters 0 to 9, and hyphens (-).

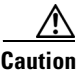

**Caution** Using other characters in the server name is not supported by DNS.

**•** Do not join a domain. Instead, specify a workgroup. The *Cisco Unity Installation Guide* alerts you when to connect to the network and when to join a domain later in the installation.

### <span id="page-3-0"></span>**Enabling Windows Terminal Services**

Do the procedure in this section after the ["Installing Windows Server 2003 on the Cisco Unity Server"](#page-2-2)  [section on page 3](#page-2-2) of this white paper.

Windows Terminal Services is installed when you install Windows Server 2003, but it is not enabled. You enable Terminal Services so Cisco TAC can access the Cisco Unity server if necessary.

#### **To Enable Windows Terminal Services**

**Step 1** On the Windows Start menu, click **Control Panel > System**.

- **Step 2** In the System Properties dialog, click the **Remote** tab.
- **Step 3** Check the **Allow Users to Connect Remotely to This Computer** check box.
- **Step 4** Click **OK** to dismiss the Remote Sessions message box.
- **Step 5** Click OK to save your changes and close the System Properties dialog box.

## <span id="page-4-0"></span>**Preparing to Run the Cisco Unity System Preparation Assistant Over the Network**

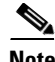

**Note** If you will be running the Cisco Unity System Preparation Assistant from a drive on the Cisco Unity server (DVD, CD, or hard disk), skip this section.

Do the procedure in this section before the "Running the Cisco Unity System Preparation Assistant" section in the "Customizing the Cisco Unity Platform" chapter of the *Cisco Unity Installation Guide*.

To run the Cisco Unity System Preparation Assistant from a network drive, you must add the network server to the local intranet zone before you run the Cisco Unity System Preparation Assistant.

⁄!\

**Caution** Do not run the Cisco Unity System Preparation Assistant by using Windows Terminal Services or other remote-access applications, or the installation of required software may fail.

#### **To Add the Network Server to the Local Intranet Zone**

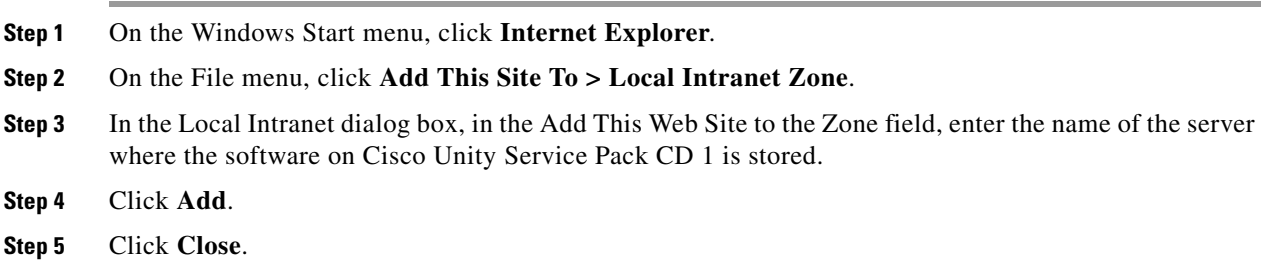

### <span id="page-4-1"></span>**Installing Microsoft Updates**

When you install Microsoft updates, during the "Installing the Latest Microsoft Service Packs and Updates for Windows and SQL Server 2000/MSDE 2000" section in the "Customizing the Cisco Unity Platform" chapter of the *Cisco Unity Installation Guide*, use the updates that you downloaded from the Microsoft Updates for Cisco Unity Software Download page. At the time this white paper was written, the Cisco Unity 4.0(4) Post-Installation CD did not include the Windows Server 2003 hot fix associated with Microsoft Knowledge Base article 824330, which is required for Cisco Unity to function properly.

 $\mathbf{I}$ 

## <span id="page-5-0"></span>**Adding the Cisco Unity Server as a Member Server in an Existing Domain**

Add the Cisco Unity server as a member server in an existing domain during the "Installing Active Directory or Adding the Cisco Unity Server to an Existing Domain" section in the "Customizing the Cisco Unity Platform" chapter of the *Cisco Unity Installation Guide*.

**Caution** Do not install Active Directory on the Cisco Unity server. The configuration is not supported.

## <span id="page-5-1"></span>**Choosing the Partner Exchange Server and Installing Exchange Administration Software**

Choose an Exchange 2003 server as the partner Exchange server and install Exchange 2003 System Management Tools on the Cisco Unity server instead of the "Setting Up Exchange" chapter in the *Cisco Unity Installation Guide*.

## <span id="page-5-2"></span>**Preparing to Run the Cisco Unity Installation and Configuration Assistant Over the Network**

**Note** If either of the following scenarios is true, skip this section:

- **•** You will be running the Cisco Unity Installation and Configuration Assistant from a drive on the Cisco Unity server (DVD, CD, or hard disk).
- You did the procedure in the "Preparing to Run the Cisco Unity System Preparation Assistant Over [the Network" section on page 5](#page-4-0) of this white paper, and the Cisco Unity software is stored on the same network server.

Do the procedure in this section before the "Installing and Configuring Cisco Unity Software" section in the "Installing and Configuring Cisco Unity Software" chapter of the *Cisco Unity Installation Guide*.

To run the Cisco Unity Installation and Configuration Assistant from a network drive, you must add the network server to the local intranet zone before you run the assistant.

**Caution** Do not run the Cisco Unity Installation and Configuration Assistant by using Windows Terminal Services or other remote-access applications, or the installation of required software may fail.

#### **To Add the Network Server to the Local Intranet Zone**

- **Step 1** On the Windows Start menu, click **Internet Explorer**.
- **Step 2** On the File menu, click **Add This Site to > Local Intranet Zone**.
- **Step 3** In the Local Intranet dialog box, in the Add This Web Site to the Zone field, enter the name of the network server where the Cisco Unity software is stored.

**Step 4** Click **Add**.

**Step 5** Click **Close**.

## <span id="page-6-0"></span>**Messages Displayed After Starting the Cisco Unity Installation and Configuration Assistant**

#### **Universal Serial Bus Controllers**

If the following error message appears:

"The software you are installing for this hardware: Universal Serial Bus controllers, has not passed Windows Logo testing to verify its compatibility with this version of Windows,"

click Continue Anyway.

#### **Local Machine**

When you run Cisco Unity Setup, the following message may appear:

"The local machine is already mapped to an Internet Explorer security zone. Cisco Unity expects that the local machine is added to the intranet zone."

The message appears in the following circumstances:

- The first time you run Cisco Unity Setup, if you added the Cisco Unity server to an Internet Explorer web content zone before you ran Setup.
- **•** Whenever you run Cisco Unity Setup again, because Setup automatically adds the Cisco Unity server to the local intranet zone.

If the Cisco Unity server is in the local intranet zone, click OK and ignore the message. If the server is in any other zone, we recommend that you put it in the local intranet zone.

## <span id="page-6-1"></span>**Setting Up the Cisco Personal Communications Assistant to Use SSL During the Cisco Unity Installation and Configuration Assistant**

Note the following considerations before the "Installing and Configuring Cisco Unity Software" section in the "Installing and Configuring Cisco Unity Software" chapter of the *Cisco Unity Installation Guide*.

You can set up the Cisco Personal Communications Assistant (PCA) to use SSL while you are using the Cisco Unity Installation and Configuration Assistant. However, the option to do so by creating a local certificate without a certificate authority has not been automated for Windows Server 2003. If you want to set up the Cisco PCA to use SSL by using this method, you must do so manually. Refer to the "Manually Setting Up Cisco Unity to Use SSL" chapter of the *Cisco Unity System Administration Guide, Release 4.0(4)* at

[http://www.cisco.com/univercd/cc/td/doc/product/voice/c\\_unity/unity40/sag/sag404/ex/index.htm.](/en/US/docs/voice_ip_comm/unity/404/administration/guide/ex/ex.html)

## <span id="page-6-2"></span>**Restarting the Cisco Unity Server After You Set Up the Cisco PCA to Use SSL**

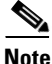

**Note** If did not set up the Cisco PCA to use SSL, skip this section.

Shut down and restart the Cisco Unity server after the "Manually Setting Up Cisco Unity to Use SSL" section in the "Manually Setting Up Cisco Unity to Use SSL" chapter of the *Cisco Unity System Administration Guide*. (The guide is available at [http://www.cisco.com/univercd/cc/td/doc/product/voice/c\\_unity/unity40/sag/sag404/ex/index.htm](/en/US/docs/voice_ip_comm/unity/404/administration/guide/ex/ex.html).)

### <span id="page-7-0"></span>**Enabling Anonymous Authentication**

The Cisco Unity Setup program automatically configures Windows Server 2003 for Integrated Windows authentication. To use Anonymous authentication instead, do the following procedure, which differs from the procedure for enabling Anonymous authentication in Windows 2000 Server.

#### **To Enable Anonymous Authentication**

- **Step 1** On the Windows Start menu, click **Administrative Tools > Internet Information Services (IIS) Manager**.
- **Step 2** In the left pane, right-click **Application Pools**, and click **Properties**.
- **Step 3** In the Application Pools Properties dialog box, click the **Identity** tab.
- **Step 4** In the Predefined list, click **Local System**.
- **Step 5** Click **OK** to close the Application Pools Properties dialog box.
- **Step 6** In the IIS Manager message box, click **Yes** to confirm that you want to run this application pool as Local System.
- **Step 7** In the left pane of Internet Information Services (IIS) Manager, expand **Web Sites > Default Web Site**.
- <span id="page-7-2"></span>**Step 8** Right-click **SAWeb**, and click **Properties**.
- **Step 9** In the SaWeb Properties dialog box, click the **Directory Security** tab.
- **Step 10** In the Authentication and Access Control section, click **Edit**.
- **Step 11** In the Authentication Methods dialog box, check the **Enable Anonymous Access** check box.
- **Step 12** Uncheck the **Integrated Windows Authentication** check box.
- **Step 13** Click **OK** to close the Authentication Methods dialog box.
- <span id="page-7-3"></span>**Step 14** Click **OK** to close the SaWeb Properties dialog box.
- **Step 15** Repeat [Step 8](#page-7-2) through [Step 14](#page-7-3) for the following virtual directories:
	- **•** Status
	- **•** StatusXml
	- **•** Web

### <span id="page-7-1"></span>**Accessing the Cisco Unity Administrator by Using Additional Administration Accounts**

By default, Cisco Unity Setup changes Internet Explorer settings to allow access to the Cisco Unity Administrator only for the Cisco Unity installation account. To use another Active Directory account to access the Cisco Unity Administrator, you must log on to the Cisco Unity server by using that account and add the Cisco Unity server name or IP address to the local intranet zone.

Do the following procedure for each Active Directory account that you want to use to log on to the Cisco Unity Administrator.

**To Add the Cisco Unity Server to the Local Intranet Zone for the Current Active Directory Account**

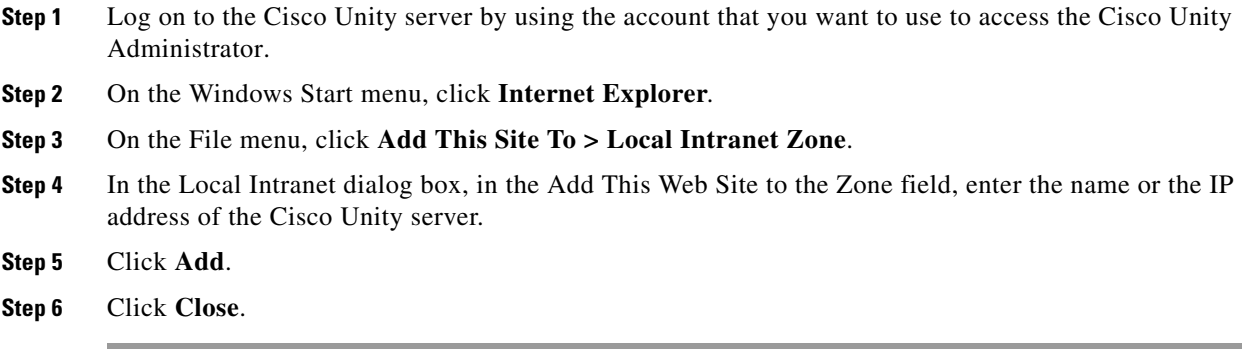

# <span id="page-8-0"></span>**Upgrading an Existing Cisco Unity Server to Windows Server 2003**

Upgrading an existing Cisco Unity 4.0(x) or 3.x server to Windows Server 2003 is supported only if you reinstall all software on the Cisco Unity server. (Upgrading an existing Cisco Unity 2.x server to Cisco Unity 3.x or  $4.0(x)$  always requires reinstalling all software, regardless of the operating system.)

**To Upgrade an Existing Cisco Unity Server to Windows Server 2003**

**Step 1** If the Cisco Unity server is not already running Cisco Unity 4.0(4), upgrade to version 4.0(4).

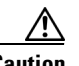

**Caution** To preserve Cisco Unity data during the upgrade to Windows Server 2003, you must upgrade to Cisco Unity 4.0(4). The Cisco Unity Disaster Recovery Tools (DiRT), which you use to back up and restore Cisco Unity data, require that you restore data to the version of Cisco Unity that you backed up. Therefore, you cannot back up an earlier version of Cisco Unity, upgrade to Windows Server 2003, install Cisco Unity 4.0(4), and restore the data from the earlier version of Cisco Unity.

For instructions on upgrading to Cisco Unity 4.0(4), refer to the applicable chapter of the *Cisco Unity Reconfiguration and Upgrade Guide*:

- **•** "Upgrading Cisco Unity 4.0(x) Software to Version 4.0(4)"
- **•** "Upgrading Cisco Unity 3.x Software to Version 4.0(4)"
- **•** "Upgrading a Cisco Unity 2.x System to Version 4.0(4)"

The guide is available at [http://www.cisco.com/univercd/cc/td/doc/product/voice/c\\_unity/rug/ex/index.htm](/en/US/docs/voice_ip_comm/unity/42/upgrade/guide/ex/ex.html).

<span id="page-8-1"></span>**Step 2** Back up Cisco Unity data by using the Cisco Unity Disaster Recovery Backup Tool. For more information, refer to DiRT Backup Help.

- **Step 3** Reinstall all software on the Cisco Unity server. Refer to the *Cisco Unity Installation Guide, Release 4.0(4)* and to this white paper as applicable. (The guide is available at [http://www.cisco.com/univercd/cc/td/doc/product/voice/c\\_unity/unity40/inst/inst404/ex/index.htm](/en/US/docs/voice_ip_comm/unity/404/installation/guide/ex/ex.html).)
- **Step 4** Restore the data that you backed up in [Step 2](#page-8-1) by using the Cisco Unity Disaster Recovery Restore Tool. For more information, refer to DiRT Restore Help.

# <span id="page-9-0"></span>**Changes to Settings in Internet Explorer and in Internet Information Services Manager Made by Cisco Unity Setup**

This section contains the changes that the Cisco Unity Setup program makes to settings in Internet Explorer and in Internet Information Services Manager so that Cisco Unity web applications will function properly. Note that some of the websites and virtual directories being changed do not exist until after Cisco Unity is installed.

- **•** [Change Made in Internet Explorer Settings, page 10](#page-9-1)
- **•** [Changes Made in Internet Information Services Manager Settings, page 10](#page-9-2)

### <span id="page-9-1"></span>**Change Made in Internet Explorer Settings**

#### **Cisco Unity Setup adds the Cisco Unity server to the local intranet zone:**

- **1.** On the Windows Start menu, click **Internet Explorer**.
- **2.** On the File menu, click **Add This Site to > Local Intranet Zone**.
- **3.** In the Local Intranet dialog box, in the Add This Web Site to the Zone field, enter the name of the Cisco Unity server.
- **4.** Click **Add**.
- **5.** Click **Close**.

### <span id="page-9-2"></span>**Changes Made in Internet Information Services Manager Settings**

#### **Cisco Unity Setup enables direct metabase edit:**

- **1.** In the left pane, right-click the name of the Cisco Unity server, and click **Properties**.
- **2.** In the Properties dialog box, check the **Enable Direct Metabase Edit** check box.
- **3.** Click **OK** to close the Properties dialog box.

#### **Cisco Unity Setup enables parent paths:**

- **1.** In the left pane, expand **Web Sites > Default Web Site**.
- **2.** Under Default Web Site, right-click **Status**, and click **Properties**.
- **3.** In the Status Properties dialog box, click the **Virtual Directory** tab.
- **4.** Click **Configuration**.
- **5.** In the Application Configuration dialog box, click the **Options** tab.
- **6.** Check the **Enable Parent Paths** check box.
- **7.** Click **OK** to close the Application Configuration dialog box.
- **8.** Click **OK** to close the Status Properties dialog box.
- **9.** In the left pane of Internet Information Services (IIS) Manager, under Default Web Site, right-click **Web**, and click **Properties**.
- **10.** In the Web Properties dialog box, click the **Virtual Directory** tab.
- **11.** Click **Configuration**.
- **12.** In the Application Configuration dialog box, click the **Options** tab.
- **13.** Check the **Enable Parent Paths** check box.
- **14.** Click **OK** to close the Application Configuration dialog box.
- **15.** Click **OK** to close the Web Properties dialog box.

#### **Cisco Unity Setup allows all unknown ISAPI extensions:**

- **1.** In the left pane of Internet Information Services (IIS) Manager, click **Web Service Extensions**.
- **2.** In the right pane, right-click **All Unknown ISAPI Extensions**, and click **Allow**.
- **3.** In the IIS Manager message box, click **Yes** to confirm the change.

# <span id="page-10-0"></span>**Cisco Unity Documentation**

For descriptions and URLs of Cisco Unity documentation on Cisco.com, refer to *About Cisco Unity Documentation*. The document is shipped with Cisco Unity and is available at [http://www.cisco.com/univercd/cc/td/doc/product/voice/c\\_unity/about/aboutdoc.htm](/en/US/docs/voice_ip_comm/unity/42/roadmap/AboutDoc.html).

CCVP, the Cisco logo, and Welcome to the Human Network are trademarks of Cisco Systems, Inc.; Changing the Way We Work, Live, Play, and Learn is a service mark of Cisco Systems, Inc.; and Access Registrar, Aironet, Catalyst, CCDA, CCDP, CCIE, CCIP, CCNA, CCNP, CCSP, Cisco, the Cisco Certified Internetwork Expert logo, Cisco IOS, Cisco Press, Cisco Systems, Cisco Systems Capital, the Cisco Systems logo, Cisco Unity, Enterprise/Solver, EtherChannel, EtherFast, EtherSwitch, Fast Step, Follow Me Browsing, FormShare, GigaDrive, HomeLink, Internet Quotient, IOS, iPhone, IP/TV, iQ Expertise, the iQ logo, iQ Net Readiness Scorecard, iQuick Study, LightStream, Linksys, MeetingPlace, MGX, Networkers, Networking Academy, Network Registrar, PIX, ProConnect, ScriptShare, SMARTnet, StackWise, The Fastest Way to Increase Your Internet Quotient, and TransPath are registered trademarks of Cisco Systems, Inc. and/or its affiliates in the United States and certain other countries.

All other trademarks mentioned in this document or Website are the property of their respective owners. The use of the word partner does not imply a partnership relationship between Cisco and any other company. (0711R)

Copyright © 2004 Cisco Systems, Inc. All rights reserved.

Г

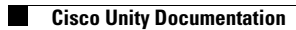

 $\mathbf I$